# **Eintragung von Terminen in lehrstuhleigenen oder universitätsfremden Räumen in Veranstaltungen in Stud.IP**

Stand 09.11.20

## **Bitte beachten Sie vorab**

Um einen lehrstuhleigenen Raum in Stud.IP selbst buchen und verwalten zu können, benötigen Sie die Berechtigung für diesen Raum. Diese kann Ihnen von der ZIM‐Raumvergabe übertragen werden. Bitte wenden Sie sich dazu per Email an die raumvergabe@uni‐passau.de und nennen uns die Stud.IP‐Kennung, sowie die Räume die von dieser Kennung in Stud.IP verwaltet werden sollen.

Eine Übersicht über alle in Stud.IP eingetragenen Räume finden Sie in Stud.IP unter *Suche – Räume* in der Navigation links unter *Ressourcenbaum*.

Sie sind mit Ihrer Kennung in Stud.IP eingeloggt und finden unter *Veranstaltungen – meine Veranstaltungen* sämtliche Veranstaltungen, die Sie für das ausgewählte Semester angelegt haben.

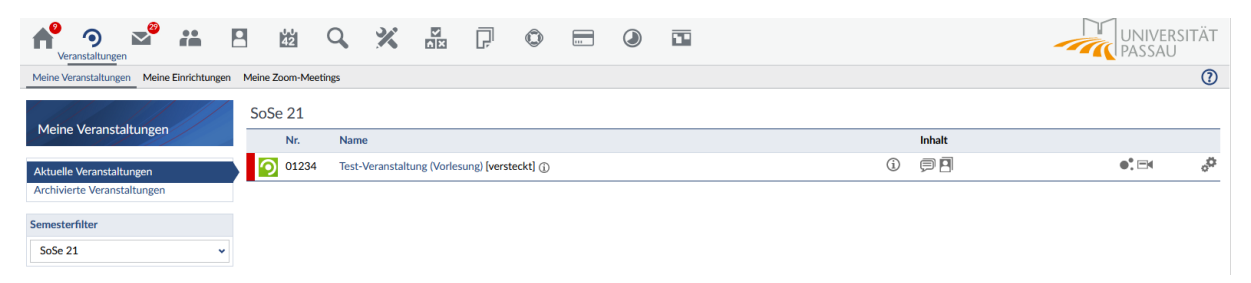

Wählen Sie die gewünschte Veranstaltung aus und öffnen Sie diese.

#### **1. Termine anlegen**

Unter *Verwaltung – Zeiten/Räume* können Sie

a) **Einen regelmäßigen Termin anlegen:** Durch einen Klick auf *+ Regelmäßigen Termin anlegen*

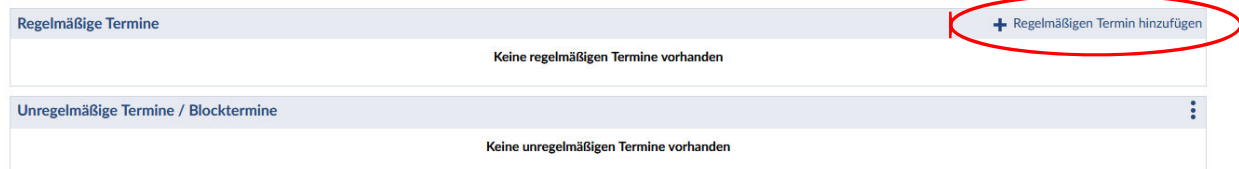

In dem sich nun öffnenden Fenster können Sie die Daten Ihres regelmäßigen Termins festlegen und mit Klick auf *Speichern* abschließen:

## Raumvergabe

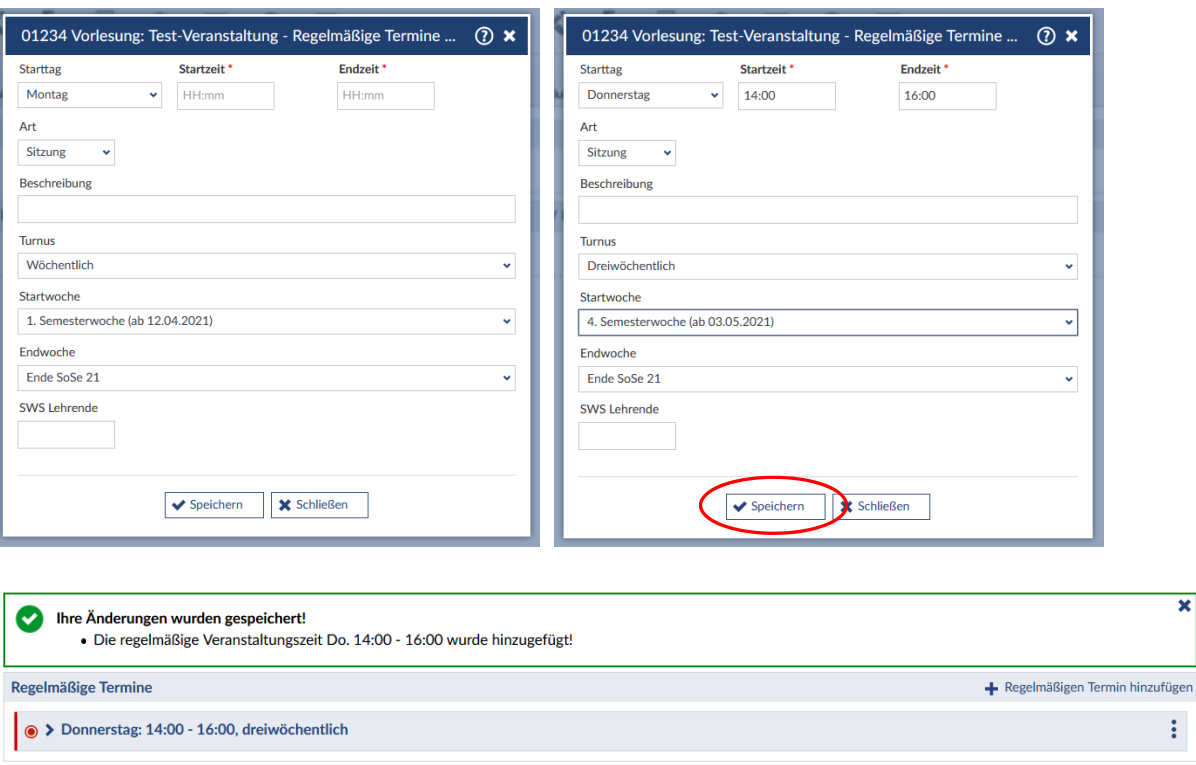

Beim Anlegen eines regelmäßigen Termins kann noch kein Raum gebucht werden, dies erfolgt in einem späteren Arbeitsschritt.

# b) **Einzel‐ oder Blocktermine anlegen**:

Unregelmäßige Termine / Blocktermine

Durch einen Klick auf die drei vertikalen Punkte

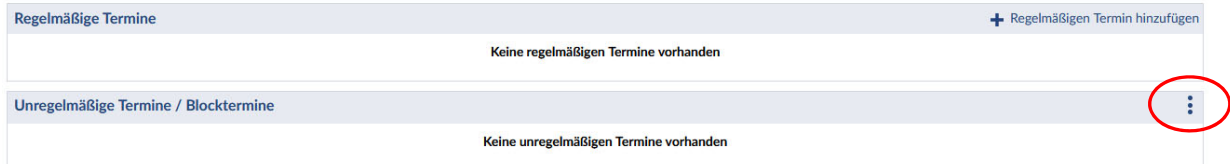

Keine unregelmäßigen Termine vorhanden

 Bei der Aktion *Einzeltermin hinzufügen* erhalten Sie folgendes Fenster und können die Rahmendaten eines Einzeltermins festlegen:

 $\ddot{\cdot}$ 

## Raumvergabe

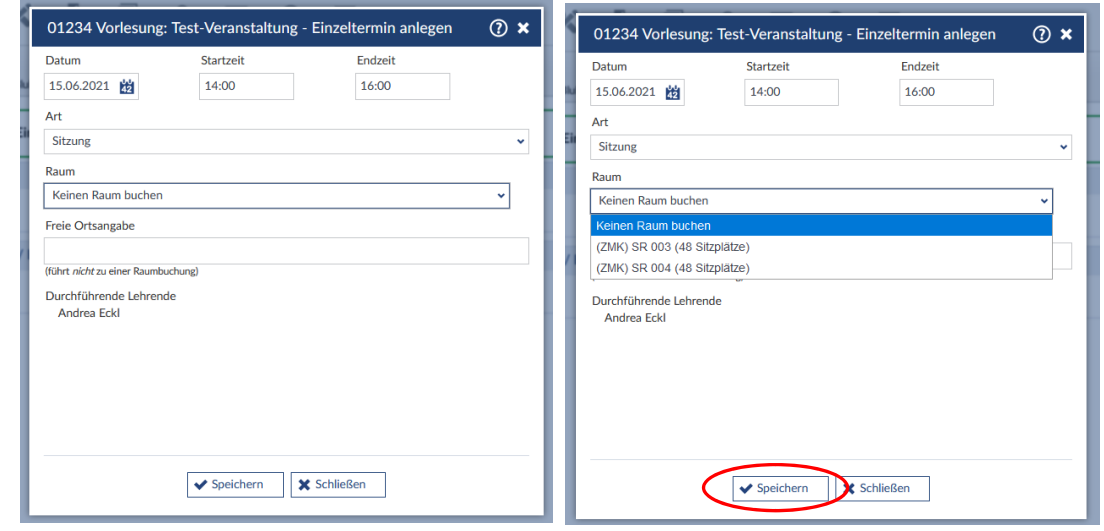

Durch Öffnen des Dropdown‐Menüs unter *Raum* können Sie bereits an dieser Stelle einen Raum, für den Sie die Berechtigung in Stud.IP besitzen, buchen. Sie können die Raumbuchung für den Einzeltermin aber auch an späterer Stelle durchführen.

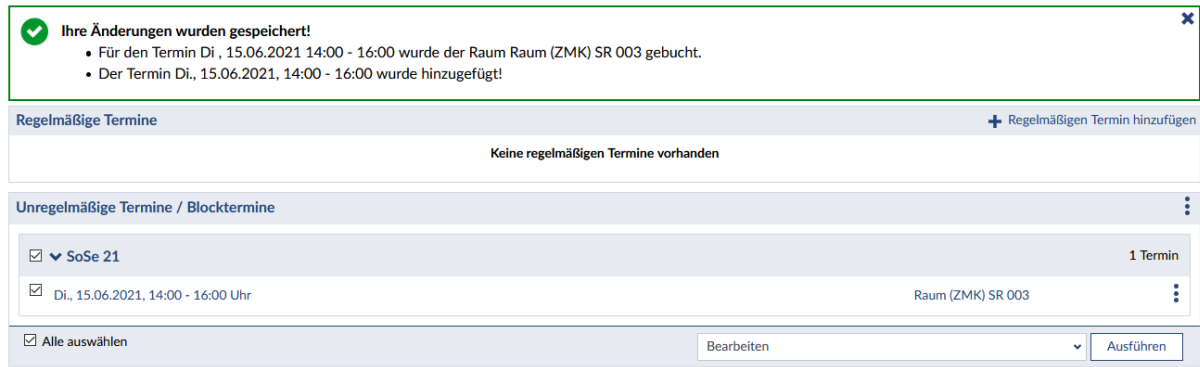

 Bei der Aktion *Blocktermin hinzufügen* erhalten Sie folgendes Fenster und können Ihren Blocktermin nach Ihren Wünschen erstellen:

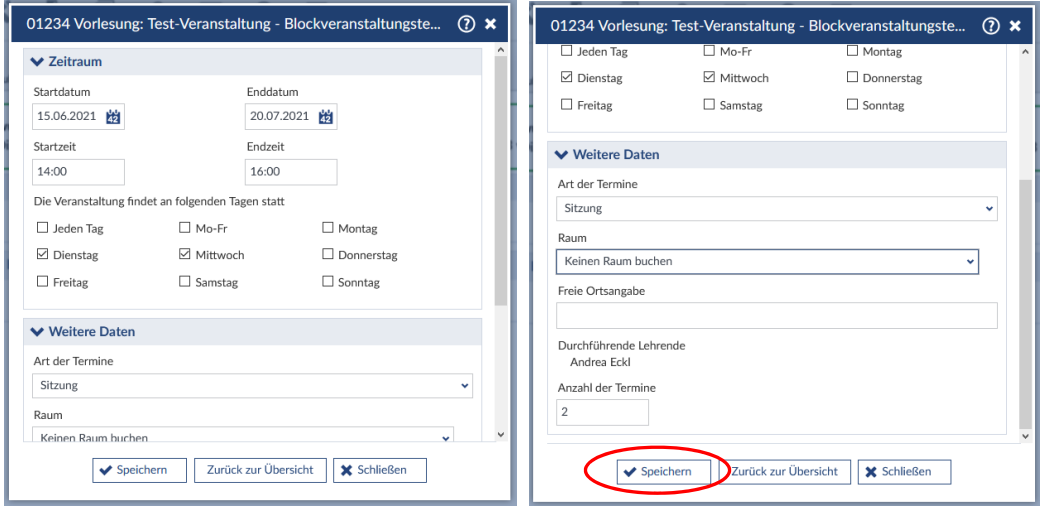

## Raumvergabe

Auch hier besteht die Möglichkeit bereits beim Anlegen des Termins einen Raum im Dropdown‐Menü auszuwählen und zu buchen oder die Raumbuchung an späterer Stelle durchzuführen.

# **2. Räume buchen oder Ortsangabe eintragen**

Zurück im Bereich *Verwaltung – Zeiten/Räume* finden Sie alle angelegten Termine. Einen regelmäßigen Termin können Sie durch Anklicken aufklappen. Wählen Sie alle Termine mit Häkchen aus, für die Sie denselben Raum buchen möchten und wählen Sie im Dropdown‐Menü rechts unten *Bearbeiten* (ist voreingestellt). Klicken Sie auf *Ausführen*.

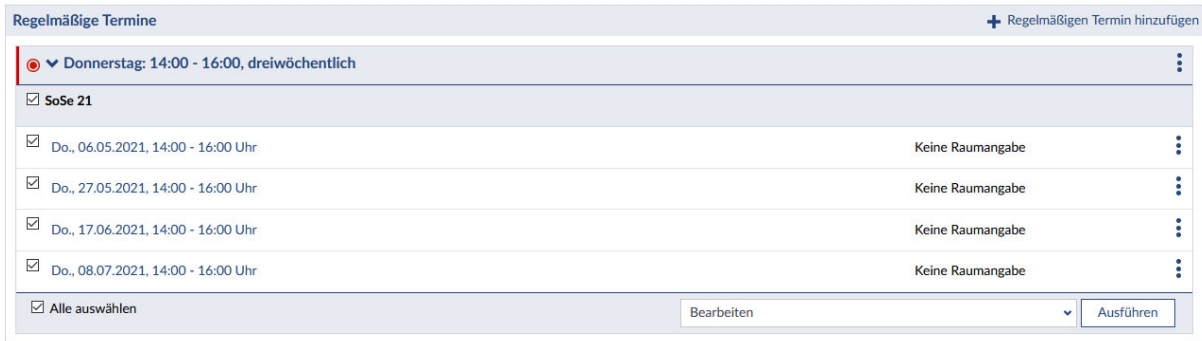

In dem Dropdown‐Menü *– Raum auswählen –* finden Sie die Räume für die Sie die Berechtigung in Stud.IP besitzen zur Auswahl:

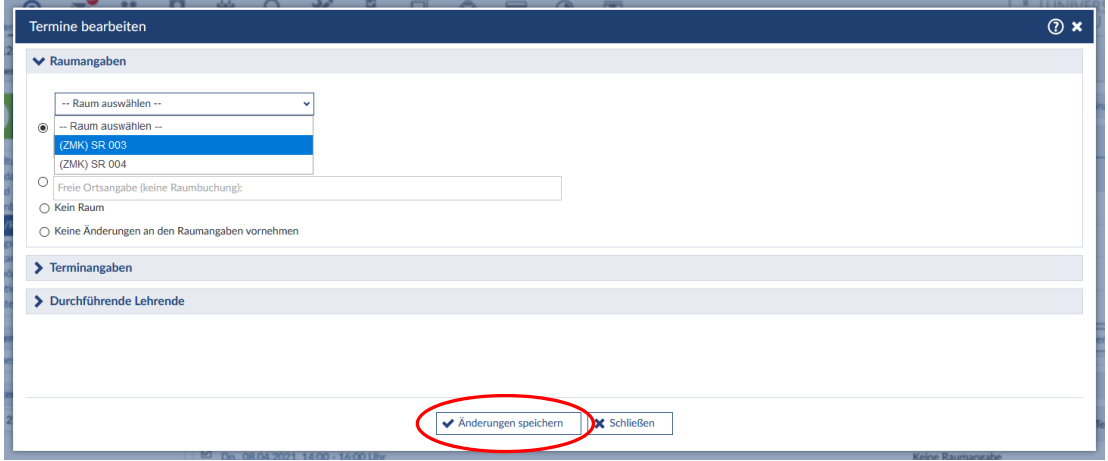

Wählen Sie den zu buchenden Raum und Klicken Sie auf *Änderungen speichern*.

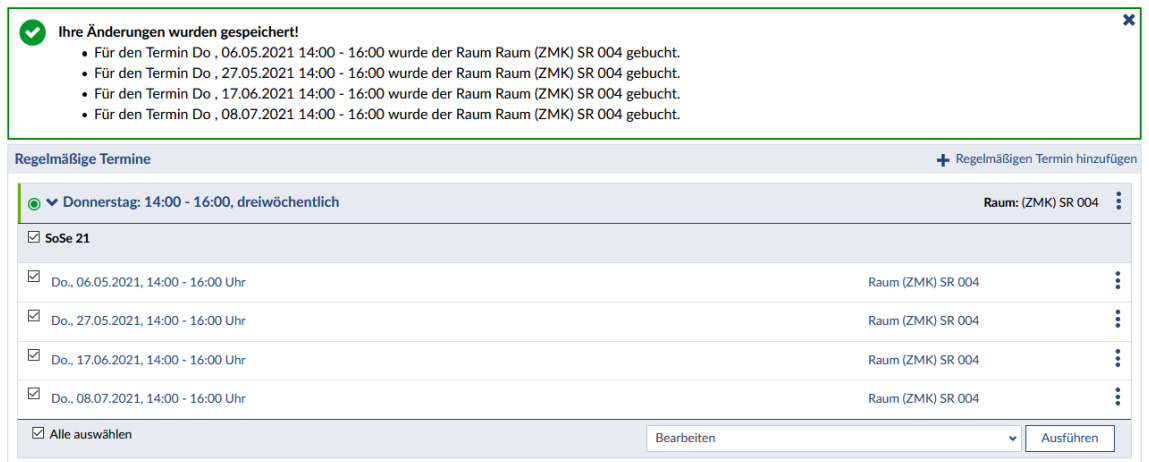

**Mit unregelmäßigen Terminen verfahren Sie analog.**

Für Termine, die außerhalb der Universität Passau oder in einem nicht in Stud.IP gelisteten lehrstuhleigenen Raum stattfinden, können Sie anstelle einer Raumbuchung Angaben als Freitext machen:

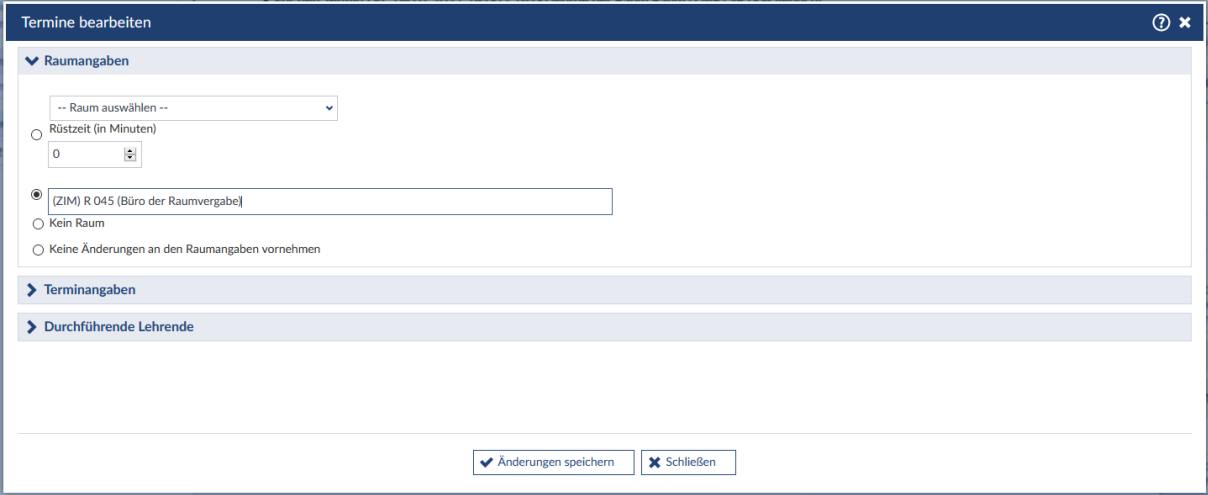

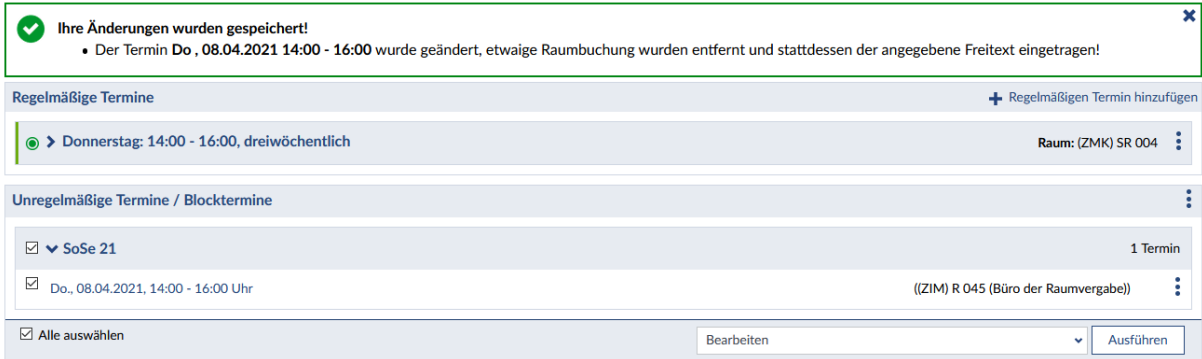

Stud.IP bestätigt jede Raumbuchung mit einem grünen Haken und Text im oberen Bereich der Raum/Zeit‐Verwaltung:

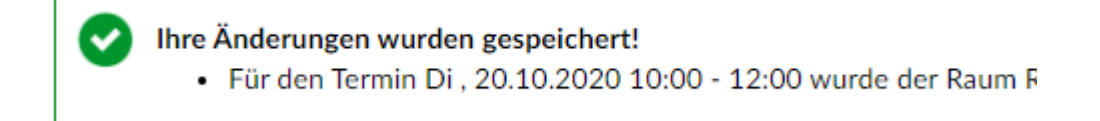

## **3. Termine löschen**

Sollten Sie einen Termin nicht mehr benötigen, können Sie diesen entweder über den Ablaufplan oder unter *Zeiten/Räume* beim Klick auf die drei vertikalen Punkte entfernen. Auch dies bestätigt Stud.IP nach erfolgter Löschung:

Thre Änderungen wurden gespeichert! · Der Termin Di., 20.10.2020, 10:00 - 12:00 wurde gelöscht! Die Buchung für den Raum (HK 12) R 118 wurde gelöscht.

ACHTUNG! Wenn Sie einen Termin mit einer Raumbuchung eines zentral verwalteten Raums löschen und diesen danach doch benötigen, müssen Sie sich – am besten per Email – an die Raumvergabe wenden, damit die Buchung wieder vorgenommen werden kann.